# *<u>Caudinate</u>*

# **Dante Firmware Update Manager**

ユーザーガイド

### **for Windows and Mac OS X**

**For Dante Firmware Update Manager software version: 1.4.7 and up**

Document version: 1.12 May 28<sup>th</sup>, 2014 Document name: AUD-MAN-Firmware\_Update\_Manager-v1.12 ja

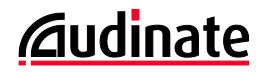

#### 著作権

© 2014 Audinate Pty Ltd All Rights Reserved.

Audinate®、Audinate のロゴおよび Dante は Audinate Pty Ltd の商標です。

他のすべての商標は、それぞれの所有者に帰属します。.

Audinate 社の製品は US Patents 7747725, 8005939, 7978696, 8171152 のいずれか、もしくは複数の特許、およ び出願中の特許により保護されています。 詳細は [www.audinate.com/patents](http://www.audinate.com/patents) をご覧ください。

#### 法的通知および免責

Audinate は本書の知的所有権をすべて有します。

本書に記述された内容は参考情報として記述するものです。情報の正確性と完全性について十分な注意を払ってい ますが、誤りや欠落があった場合に Audinate はいかなる保証も責任も負うものではありません。

本書の情報を利用した結果として生じるいかなる損失あるいは損害に対しても Audinate は責任を負いません。本書 の情報は、読者が自身の判断に対して自己責任を持ち、関連する説明や情報について専門のアドバイザに確認を取 るという前提でのみ記述されています。

#### ソフトウェアライセンスに関する通知

Audinate は、Audinate 社の使用許諾契約書およびサードパーティの使用許諾契約書の適用を受ける製品を配布し ています。

より詳細な情報、およびこれらの許諾契約書の写しをご覧になりたい場合は、Audinate のウェブサイトにアクセスして ください:

www.audinate.com/software-licensing-notice

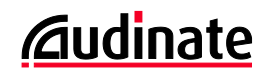

## 問合せ先

#### **Audinate Pty Ltd**

Level 1, 458 Wattle Street Ultimo NSW 2007 AUSTRALIA Tel. +61 2 8090 1000

#### 郵便宛先

Audinate Pty Ltd PO Box 855 Broadway NSW 2007 AUSTRALIA

#### **Audinate Inc**

1732 NW Quimby Street Suite 215 Portland, OR 97209 USA Tel: +1 503 224 2998

[info@audinate.com](mailto:info@audinate.com) www.audinate.com

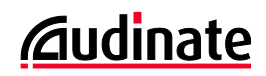

## 目次

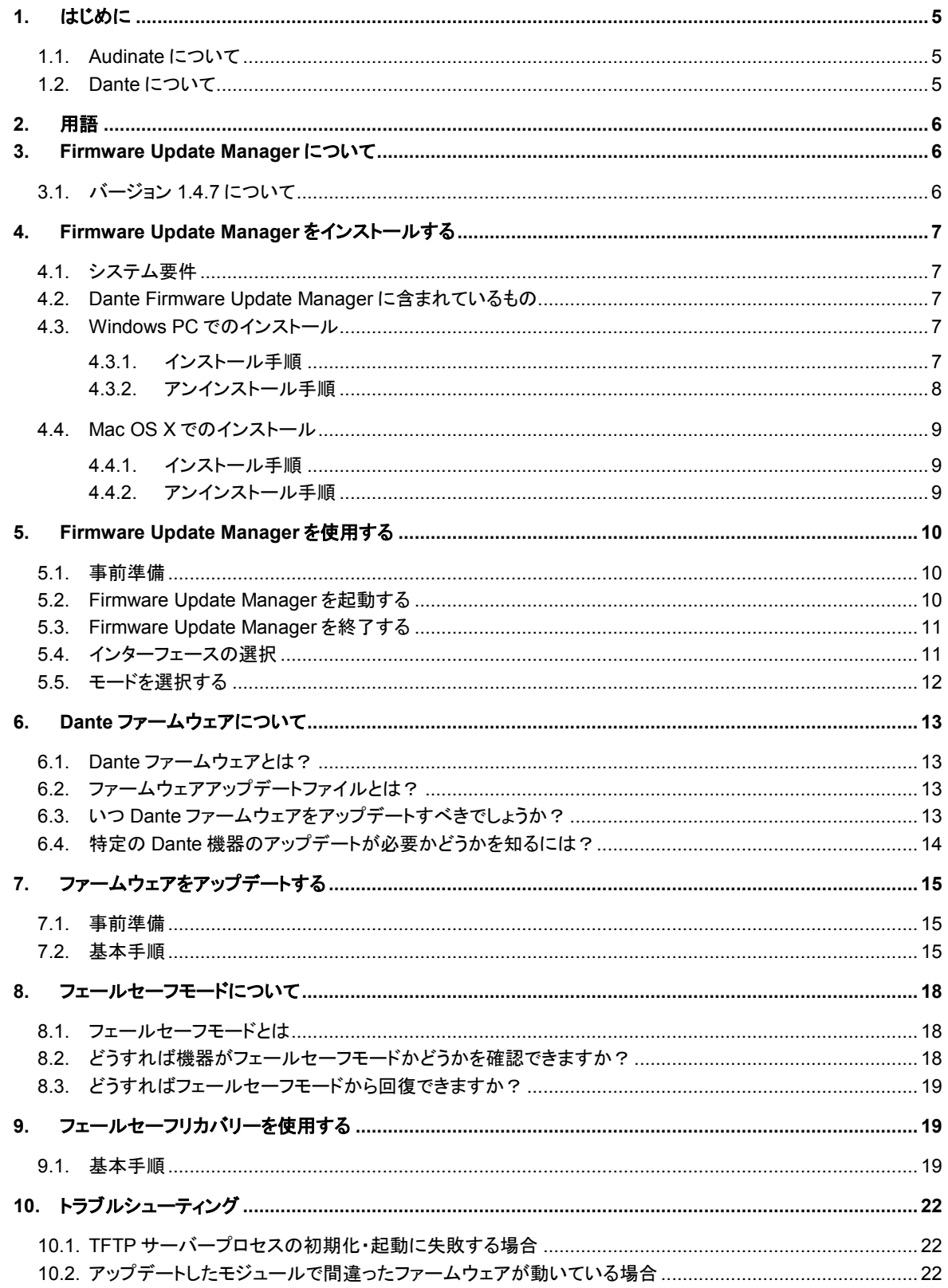

## <span id="page-4-0"></span>**1.** はじめに

#### <span id="page-4-1"></span>**1.1. Audinate** について

Audinate 社はネットワーク機器の開発を行うトップクラスの企業であり、その製品は世界のマルチメディア・システム の接続方法を革新します。現在 Audinate 製品の顧客は急速に増えつつあり、主要なブランドを含む世界中のプロオ ーディオ業界で利用されています。

Audinate のハードウェアおよびソフトウェアの製品とソリューションは、同社のネットワーク専門技術者が発明した特 許技術に基づいており、製造業者とオーディオシステムのソリューション提供業者が、高度でありながら使いやすいプ ロオーディオ品質の AV ソリューションを標準 IP ネットワーク上で構築することができるようになります。

Audinate 社はアメリカ合衆国とオーストラリアのシドニーを本拠地としています。

デジタルメディアネットワークの完成形です。

#### <span id="page-4-2"></span>**1.2. Dante** について

Audinate の Dante テクノロジーは、プロフェッショナルライブサウンド、AV インストレーション、放送、レコーディングシ ステムといった、様々な用途における品質とパフォーマンスの要求に応えることができる、デジタルメディアネットワー キング技術です。

Dante は現在と将来のネットワーク機器の機能をフル活用するように設計されており、従来型のオーディオネットワー ク設計の制約を受けないメディア伝送方式を採用しています。Dante は事実上性能の制限のない頑強かつ柔軟なオ ーディオネットワークを容易に構築できます。Dante はギガビットのネットワーク環境で、異なるサンプリング周波数と 量子化ビット数のオーディオを同時に伝送することができます。また、異なるレイテンシーを持つネットワークゾーンの 設計を行うこともできます。

Dante はインターネットプロトコルに基づいています。イーサネットを用いた標準 IP を使用しているため、市販のリー ズナブルなコンピュータネットワークのハードウェアで動作することができ、標準 QoS を使用することによって、ネット ワークを他のデータおよびコンピュータのトラフィックと共用することができます。

Dante は正確なサンプル同期を維持し、プロオーディオに求められる非常に小さいレイテンシーでのオーディオ伝送 を実現します。オーディオ伝送とは別の同期手法によって、複数のスイッチをまたぐ場合であっても、機器間/ネットワ ーク間で完全に同期した複数のオーディオチャンネル再生を行うことができます。

Dante は、機器の自動認識やシステム設定によって真にプラグ&プレイなネットワークを実現しています。Dante 対 応機器は自動的にネットワーク構成を設定し、自身とチャンネルの情報をネットワーク上に通知することで、複雑で間 違いやすい設定手順を不要にしています。またネットワーク機器とその入出力信号に覚えやすい名前を付けることも できます。

Dante はオーディオチャンネルの設定と伝送ができるだけではありません。Dante IP ネットワークで制御信号および モニタリング情報を送受信することができます。これには、機器特有のメッセージと各メーカー規定の制御信号が含ま れます。

Dante は現在および将来のネットワーク規格に強く結びついており、他のデジタルオーディオ伝送では不可能な将来 の技術への対応を可能にしています。Dante は当初よりギガビットネットワークを考慮して設計されており、現在では 新しい「AVB ネットワーク」規格の一部を既に取り込んでいます。ネットワーク規格の進歩に対する対応は Dante の 今後に欠かせない要素です。

Dante の技術は組み込み容易なハードウェアとソフトウェアの製品、リファレンス設計、および開発 API として利用可 能です。

詳細については [www.audinate.com](http://www.audinate.com/) を参照してください。

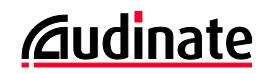

## <span id="page-5-0"></span>**2.** 用語

本書では、ミキシングコンソールに入っている Brooklin II のような Dante コンポーネントのことを「モジュール」と記述 しています。

また、Dante モジュールを搭載しているホスト機器を「機器」と記述しています。

## <span id="page-5-1"></span>**3. Firmware Update Manager** について

Dante Firmware Update Manager は以下の機能を有するソフトウェアアプリケーションです:

- 特定の Dante モジュールのためのファームウェアアップデートファイルを選択する
- ネットワークの中で適合する Dante 機器を見つけ出す
- 発見された Dante 機器に対してファームウェアアップグレードを実施する
- フェールセーフモードに入った Dante モジュールの修復を行う

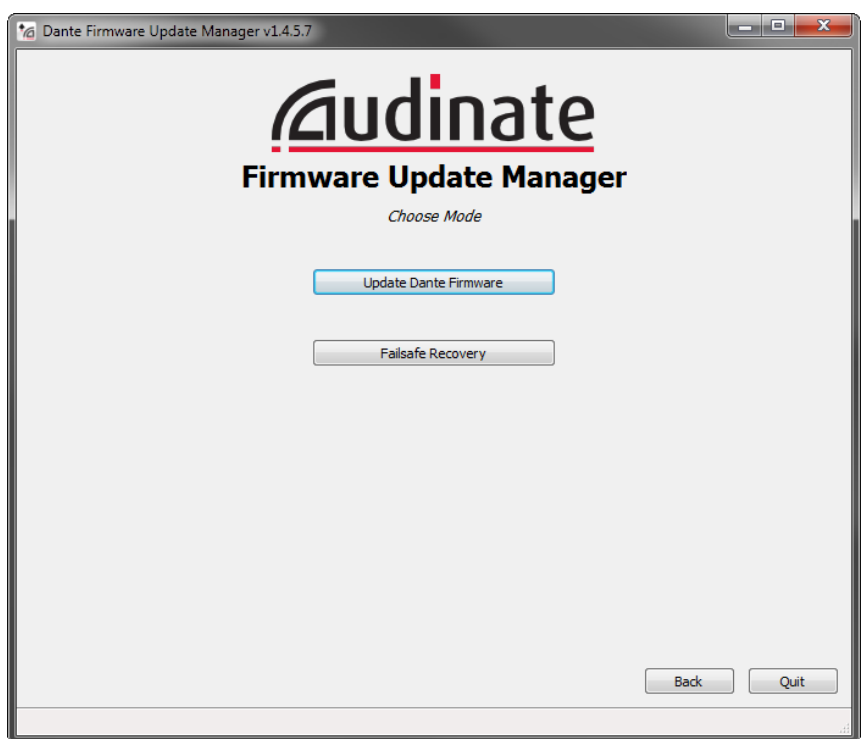

#### *Figure 1 –* スタート画面

#### <span id="page-5-2"></span>**3.1.** バージョン **1.4.7** について

Firmware Update Manager 1.4.7 は以下の Dante モジュールのファームウェアアップデートに対応しています:

- **Brooklyn II**
- Ultimo
- Dante PCIe Card
- Dante-MY16-AUD V3.3.9 以降(最新バージョンについては、ヤマハプロオーディオサイトを参照してください。)
- DLM V3.3.6 以降 (最新バージョンへは Web Interface モジュールを使ってアップグレードをしてください。)

Firmware Update Manager は接続された Dante ハードウェアモジュールに対して、Dante ファームウェアアップデー トファイル(ファイル拡張子:.dnt)を適用します。 ファームウェアファイル(.dnt)は Audinate もしくは機器の製造元から 提供されます。

## <span id="page-6-0"></span>**4. Firmware Update Manager** をインストールする

#### <span id="page-6-1"></span>**4.1.** システム要件

Dante Firmware Update Manager は Windows PC や Mac にインストールして使用することができます。Dante Controller と同じコンピュータにインストールすれば、両方のツールを必要に応じて使い分けることができます。

**Note**: Firmware Update Manager と Dante Controller を同一 PC にインストールして使用する場合には、 Dante Controller が Audinate ウェブサイトに公開されている最新版にアップデートされていることをご確認 ください。[Audinate website.](http://www.audinate.com/index.php?option=com_content&view=article&id=182)

Dante Firmware Update Manager をインストールすることができるコンピュータは、下記の通りです:

- Windows 7、8 または 8.1
- Mac OS X 10.7.5, 10.8.5 または 10.9

#### <span id="page-6-2"></span>**4.2. Dante Firmware Update Manager** に含まれているもの

Dante Firmware Update Manager は以下のものを含みます:

Dante Firmware Update Manager インストーラーファイル(フェールセーフリカバリーイメージを含む)

**Dante Firmware Update Manager には、個々の Dante モジュールの Dante ファームウェアアップデートフ** ァイルは含まれていません。それらのファイルを前もってダウンロードしておく必要があります。詳細につい て[は「事前準備」の](#page-9-1)項目をご覧ください。

#### <span id="page-6-3"></span>**4.3. Windows PC** でのインストール

#### <span id="page-6-4"></span>**4.3.1.** インストール手順

Dante Firmware Update Manager は以下の手順でインストールします。

- 1. PC に Administrator としてログインしてください。
- 2. 圧縮された Windows インストーラーファイルをダブルクリックし、適切な場所に展開します
- 3. ご使用中の Dante Controller や Dante Virtual Soundcard を終了してください。
- 4. セキュリティソフトウェアをご利用の場合は、一旦セキュリティソフトウェアを停止してください。
- 5. インストーラーファイルをダブルクリックします。
- 6. 「The publisher could not be verified. Are you sure you want to run this software? (発行元を確認できませ んでした。このソフトウェアを実行しますか?)」というメッセージが表示されたら、「Yes」を選択します。

エンドユーザー使用許諾契約条項が表示されます。

- 7. 使用許諾条項を読み、同意する場合は「I agree」のチェックボックスにチェックを入れます。契約条項に同意し ない場合、インストールは中止されます。
- 8. 「Install」をクリックします。 Firmware Update Manager のインストールが完了するまでお待ちください。
- 9. 「Do you want to allow the following program from an unknown publisher to make changes to this computer? (次の不明な発行元からのプログラムにこのコンピュータへの変更を許可しますか?)」というメッセ ージが表示されたら、「Yes」をクリックします。
- 10. これでインストールは完了です。

「Finish」を選択すると、デフォルトで Firmware Update Manager が起動します。起動させたくない場合は、チェック ボックスのチェックを外してください。

#### <span id="page-7-0"></span>**4.3.2.** アンインストール手順

Dante Firmware Update Manager は以下の手順でアンインストールします。

- 1. Windows の「スタート」ボタンをクリックし、 すべてのプログラム → Audinate → Firmware Update Manager を選択します。
- 2. Uninstall を選択します。

確認画面が表示されます。「Yes」を選択して次に進みます。

これで Dante Firmware Update Manager がアンインストールされます。

 $\boldsymbol{u}$ **Note**: Firmware Update Manager をアンインストールしても、Dante Controller や Dante Virtual Soundcard の動作には影響を与えません。

#### <span id="page-8-0"></span>**4.4. Mac OS X** でのインストール

#### <span id="page-8-1"></span>**4.4.1.** インストール手順

Dante Firmware Update Manager は以下の手順で Mac OS X にインストールします。

- 1. 管理者権限をもつユーザアカウントで Mac にログインしてください。
- 2. ウェブサイトから Mac OS X 用ディスクイメージの"dmg"ファイルをダウンロードします。
- 3. ご使用中の Dante Controller や Dante Virtual Soundcard を終了してください。
- 4. ダウンロードした"dmg"ファイルをダブルクリックします。
- 5. "pkg"ファイルをダブルクリックしてインストーラを起動します。
- 6. 使用許諾条項を読み、同意する場合は「I accept」のチェックボックスにチェックを入れます。契約条項に同意し ない場合、インストールは中止されます。
- 7. 「Install」をクリックします。 ここで、パスワードの入力を求められます。
- 8. これでインストールは完了です。

#### <span id="page-8-2"></span>**4.4.2.** アンインストール手順

ゴミ箱に Dante Firmware Update Manager をドラッグしてください。

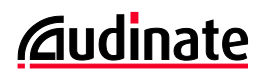

## <span id="page-9-0"></span>**5. Firmware Update Manager** を使用する

#### <span id="page-9-1"></span>**5.1.** 事前準備

Dante ファームウェアアップデートファイルは Firmware Update Manager には含まれていません。Audinate、もしく はお使いの機器の製造元から別途提供されます。最新のファームウェアの取得方法については、機器の製造元にお 問い合わせください。

Dante ファームウェアアップデートファイルは、Dante Firmware Update Manager がインストールされた PC のローカ ルドライブ内に保存しておく必要があります。

**レ Note: Firmware Update Manager はファームウェアアップデートファイルが置かれているパスにマルチバ** イト文字(日本語含む)が含まれていると、正しく動作しません。もしコンピュータにマルチバイト文字を含む ディレクトリ名が存在する場合は、ASCII 文字のみを含むディレクトリにファームウェアアップデートファイル を保存するようにしてください。(例:C:¥temp など)

**Warning**: お使いの機器に適合しないアップデートファイルを適用した場合、機器が動作しなくなります。そ の場合、フェールセーフリカバリーを使用して機器のファームウェアを元のバージョンに戻す必要がありま す。くれぐれもアップデートファイルがお使いの機器に適合していることをご確認ください。

#### <span id="page-9-2"></span>**5.2. Firmware Update Manager** を起動する

Windows で Dante Firmware Update Manager を起動するには:

スタートボタンをクリックし以下を選択します:

すべてのプログラム -> Audinate -> Dante Firmware Update Manager

「Dante Firmware Update Manager」を選択します。

Mac OS X で Dante Firmware Update Manager を起動するには:

- アプリケーションフォルダーを開きます。
- 「Dante Firmware Update Manager」フォルダーを開きます。
- 「Dante Firmware Update Manager」をダブルクリックします。

#### <span id="page-10-0"></span>**5.3. Firmware Update Manager** を終了する

アプリケーションを終了するには:

- メインモード選択画面から「Quit」を選択します。
- メインモード選択画面になるまで「Back」をクリックし、「Quit」を選択します。
- ウィンドウ右上にある赤い×印をクリックします。

**Important**: 機器の破損を防ぐため、ファームウェアアップデートを開始している場合は途中でアプリケ ーションを終了しないでください。

#### <span id="page-10-1"></span>**5.4.** インターフェースの選択

有効なネットワークインターフェースが複数入っているコンピューターを使用している場合、Dante Firmware Update Manager を起動したときに、アップデートするときに使用するネットワークインターフェースを選択する以下のような画 面が表示されます。

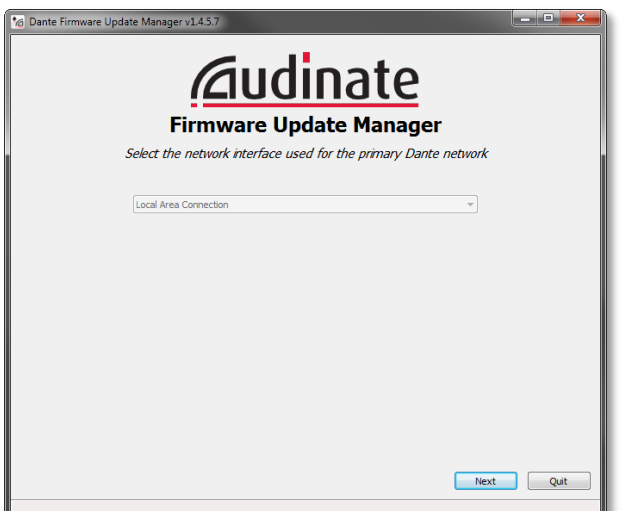

プライマリーDante ネットワークに接続するインターフェースを選択してから、「Next」ボタンをクリックしてください。

すでに Dante Controller または Dante Virtual Soundcard がインストールされている場合、 最後に使われたアプリ ケーションで使用したインターフェースを Firmware Update Manager は自動的に選択します。

Dante Virtual Soundcard が動作している場合、Firmware Update Manager でインターフェースを変更することが できません。変更する場合は Dante Virtual Soundcard を停止してください。

**Note**: ネットワークインターフェースが一つしか無い場合は自動的に選択されますので、「Next」ボタンを押 して次に進んでください。

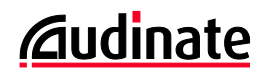

#### <span id="page-11-0"></span>**5.5.** モードを選択する

T Firmware Update Manager には 2 つのオペレーションモードがあります:

- 1. Firmware Update
- 2. Failsafe Recovery

ほとんどの場合、Firmware Update モードを使用します。このモードは、Dante 機器のファームウェアを新しいバージ ョンにアップデートするために使用します。

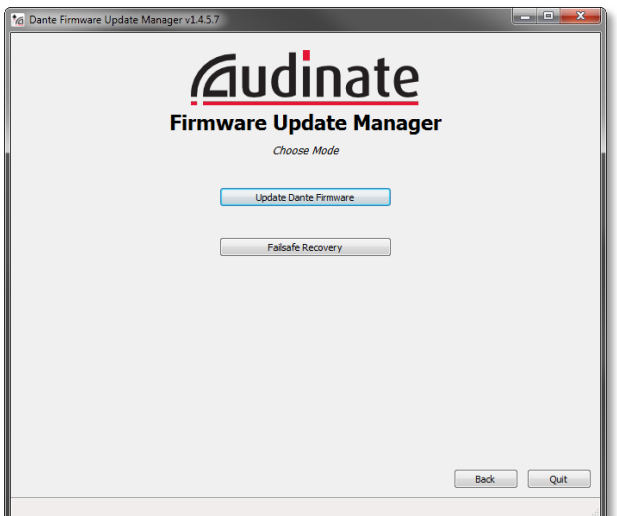

Failsafe Recovery モードはモジュールのファームウェアが破損してフェールセーフモードの状態になった場合にのみ 使用します。フェールセーフモードおよびフェールセーフリカバリーの使用についてはこの後のセクションで説明します。

## <span id="page-12-0"></span>**6. Dante** ファームウェアについて

#### <span id="page-12-1"></span>**6.1. Dante** ファームウェアとは?

すべての Dante ハードウェアモジュールは Audinate ファームウェアを搭載しています。

Audinate 社は、さまざまな Dante モジュールのためのファームウェアのアップデートをウェブサイト上で提供していく 予定です。

これらのアップデートには以下の内容を含みます:

- 新しい機能の追加
- パフォーマンスの向上
- バグの修正

#### <span id="page-12-2"></span>**6.2.** ファームウェアアップデートファイルとは?

Dante モジュール用のファームウェアアップデートファイルは、モジュールの新しいファームウェアイメージを含んだバ イナリファイルです。

ファイル名は以下の形式となっています:

FWUpdate <機種名> <ファームウェアバージョン>.dnt

例えば、Brooklyn II モジュール用のファームウェアバージョン 3.5.2.0 のファイルのファイル名は以下のようになりま す:

FWUpdate\_BrooklynII\_3-5-2-0.dnt

#### <span id="page-12-3"></span>**6.3.** いつ **Dante** ファームウェアをアップデートすべきでしょうか?

新しいバージョンのファームウェアが公開された時は、お使いの機器のファームウェアをアップデートして最新の機能 および修正を利用することをおすすめします。

お使いの機器のファームウェアの更新時期や内容に関する情報は、各機器の製造元から提供されます。

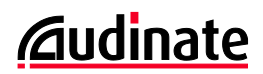

#### <span id="page-13-0"></span>**6.4.** 特定の **Dante** 機器のアップデートが必要かどうかを知るには?

その機器のファームウェアのバージョンが、提供されているアップデートよりも前のバージョンかどうかを確認します。

お使いの Dante 機器のファームウェアバージョンは、Dante Controller の「Device」メニュー→「Device View」で表示 されるウィンドウにある「Status」タブで確認することができます。

機器の「Status」タブを開くためには、ネットワークグリッドビューで機器をダブルクリックしたあと、「Status」タブを選択 します。ファームウェアバージョンは以下図のように「Device Information」欄で確認できます。

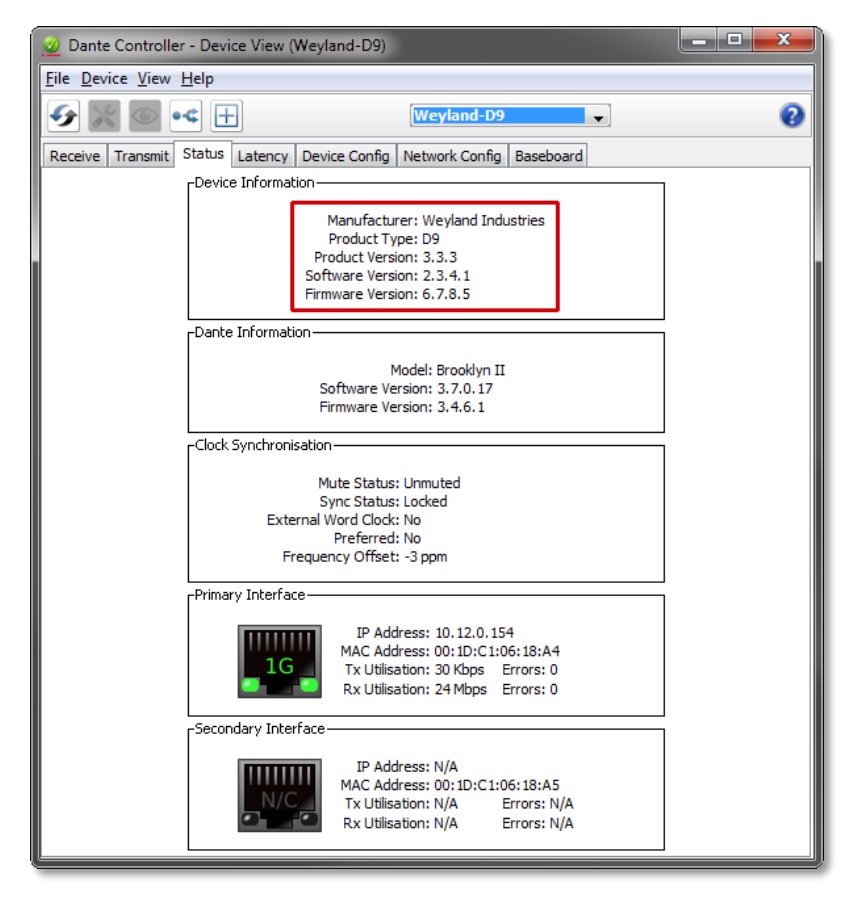

*Figure 2 – Dante Controller* 上での *Dante* ファームウェア情報の見え方

Firmware Update Manager においても、選択したアップデートファイルに適合する、ネットワーク内で発見された機器 のバージョン、メーカーとモデルが表示されます。

## <span id="page-14-0"></span>**7.** ファームウェアをアップデートする

#### <span id="page-14-1"></span>**7.1.** 事前準備

アップデート作業を開始する前に、以下のポイントをご確認ください。

- 1. アップデートしようとしている Dante 機器が、プライマリーDante ネットワークで接続されていること。
- 2. Firmware Update Manager を動作させるコンピューターがプライマリーDante ネットワークのみに接続されて いること。アップデート作業中は、Wi-Fi を無効にしてください。
- 3. 適切なファームウェアアップデートファイルをローカルドライブに保存していること。

 $\boldsymbol{d}$ **Note**: Firmware Update Manager は同時に一つしか起動することができません。1 台のコンピューターで 複数の Firmware Update Manager を起動することはサポート外となります。

#### <span id="page-14-2"></span>**7.2.** 基本手順

Dante モジュールのファームウェアアップデートは下記の手順で行います:

- 1. Dante Firmware Update Manager を起動します。
- 2. インターフェースを選択する画面が表示された場合(詳細[は「インターフェースの選択」を](#page-10-1)参照してください)、プラ イマリーDante ネットワークに接続するインターフェースを選択します。
- 3. 「Update Dante Firmware」を選択します。
- 4. 「Browse」ボタンをクリックします。
- 5. ファームウェアアップデートファイルを保存したディレクトリを選択します。
- 6. 必要な Dante ファームウェアアップデートファイルを選択します。

**Note**:「Override Device Matching」にチェックを入れないでください。このオプションは間違ったファームウェ アアップデートファイルでアップデートした、あるいは機器の製造元から特別に指示があったときに使用する ものです(詳細について[は「トラブルシューティング」を](#page-21-0)参照してください)。

Firmware Update Manager はファームウェアアップデートファイルに適合する機器をモジュールタイプや製造 元、モデルを基にしてネットワーク内で検索します。

7. 発見された Dante 機器を確認し、下図のように機器名の左のチェックボックスをクリックしてアップデートする機 器を選択します:

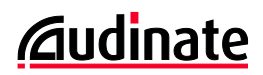

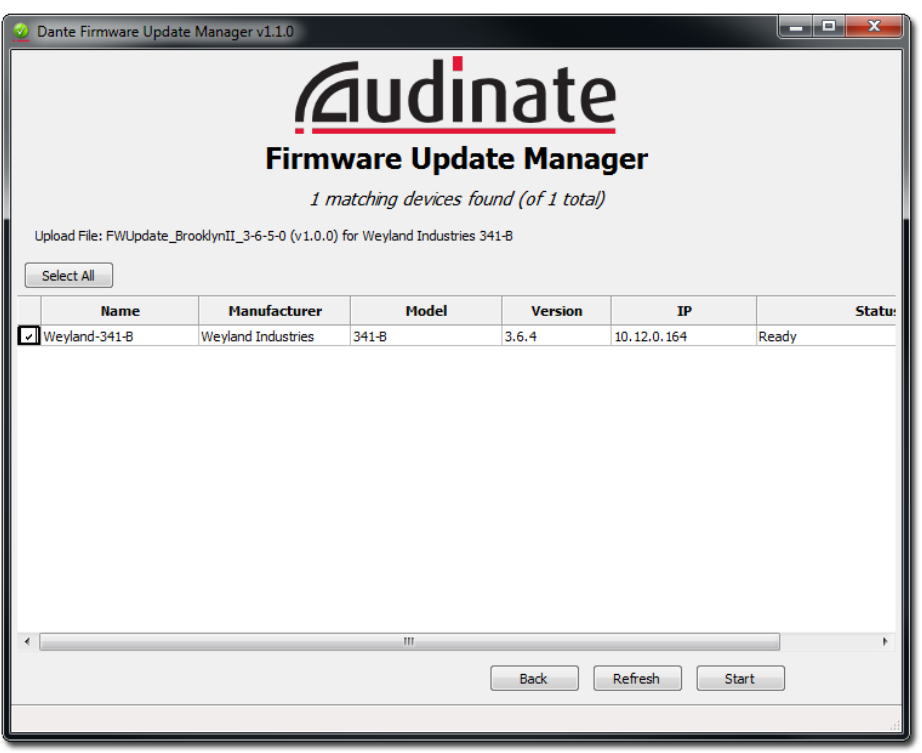

*Figure 3 -* 機器の選択

もし、アップデートしようとしている機器がどこにあるのかわからない場合は、Dante Controller の「Identify」機 能を使用することで簡単に見つけることができます(注:すべての Dante 対応機器がこの機能を持つわけでは ありません)。

Upload File のところには、選択したアップデートファイルのファイル名、製造元、モデルの情報が表示されます。

「Name」や「IP」などの表示列の上を押すと、表示の順番が変わります。

■ Firmware Update Manager では機器の情報としてモジュールタイプの情報を表示しますが、製造元やモ デル情報は異なったものを表示する場合があります。この場合 Firmware Update Manager は問題が発生 する可能性があることを警告します。選択したアップデートファイルで問題がない場合のみ、アップデート作 業を続けてください。

**Note**:選択したアップデートファイルでアップデートができない場合、Status 欄にアップデートすべき中間バ ージョンが表示され、機器が選択できない状態になります。「Back」ボタンで前に戻って、表示された中間バ ージョンにまずアップデートしてから、目的のバージョンにアップデートしてください。

8. 「Start」ボタンをクリックします。

Firmware Update Manager が選択されたすべての機器のアップデートを開始します。

 $\omega$ **Note**: Windows のファイアウォールが Firmware Update Manager の動作を検出し、接続をブロックすべ きかどうかを確認するためウィンドウを表示することがあります。その場合には「ブロックを解除する」を選択 してください。

- 各機器は順番にアップデートされます(1台につき、2~4分かかります)。
- 機器のアップデートの進行に伴い、「Status」欄に「Updating(n/m)」と表示されます。
- 機器の全てのセクションのアップデートが完了すると、「Done」と表示されます。
- すべての機器のアップデートが完了すると、次のメッセージが表示されます:

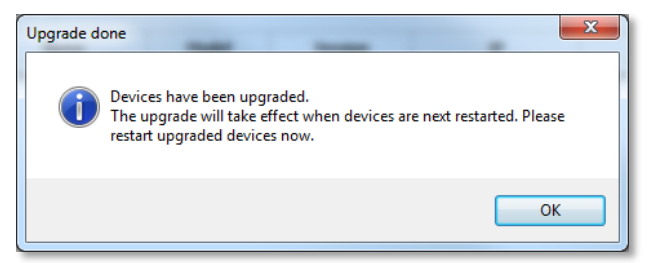

*Figure 4 -* アップデート完了時の表示

9. 新しいファームウェアを有効にし、音声ルーティング等の設定をリストアするために、アップデートを行った Dante 機器の電源を切り、そのあと再投入します。電源を再投入、もしくは再起動を行なうまでは、ファームウェ アのアップデートは適用されません。

*<u></u><u></u>*dudinate

## <span id="page-17-0"></span>**8.** フェールセーフモードについて

#### <span id="page-17-1"></span>**8.1.** フェールセーフモードとは

すべての Dante ハードウェアモジュールは、動作時にソフトウェアをフラッシュメモリーからロードして使用します。

他の一般的な記憶装置と同様に、フラッシュメモリーへの書き込み中に Dante 機器の電源をオフにしてしまうことによ り、フラッシュ上のデータが破損して使用不可能になることがあります。

これは他のフラッシュメモリーを持つ機器と同様に多くの場合、ファームウェアのアップグレード中に Dante 機器の電 源をオフにしてしまうことに起因します。

この状態から回復するために、Dante ハードウェアモジュールには特別に保護されたフラッシュメモリーがあり、メイン 部分が破損した場合にはその領域のプログラムが起動し、モジュールは「フェールセーフモード」に入ります。

フェールセーフモードの Dante ハードウェアモジュールを修復するためには、リカバリーイメージを Firmware Update Manager から送る必要があります。

#### <span id="page-17-2"></span>**8.2.** どうすれば機器がフェールセーフモードかどうかを確認できますか?

Dante Controller で確認することができます。

フェールセーフモードに入った Dante 機器は、Dante Controller(バージョン 3.1.x 以上)のネットワークグリッドビュー 上で機器名が赤色で表示されます。

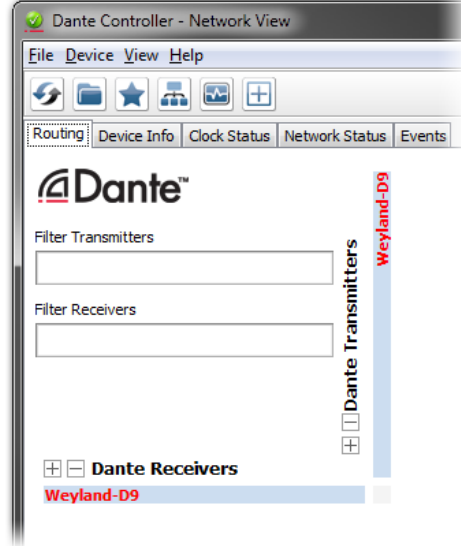

*Figure 5 - Dante Controller* 上でのフェールセーフモードに入っている機器の表示

#### また、LED を持つ機器においては、全てのステータス LED が赤色に点灯します。

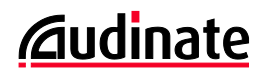

#### <span id="page-18-0"></span>**8.3.** どうすればフェールセーフモードから回復できますか?

フェールセーフモードに入った機器を修復するには、Dante Firmware Update Manager の「Failsafe Recovery」オ プションを使用します。

## <span id="page-18-1"></span>**9.** フェールセーフリカバリーを使用する

#### <span id="page-18-2"></span>**9.1.** 基本手順

フェールセーフモードに入った Dante 機器の修復は、以下の手順で行います:

- 1. コンピューターで、使用するネットワークインターフェース以外のネットワークインターフェースをすべて無効にし ます。
- 2. Dante Firmware Update Manager を起動します。
- 3. インターフェースを選択する画面が表示された場合(詳細は[「インターフェースの選択」](#page-10-1)を参照してください)、プラ イマリーDante ネットワークに接続するインターフェースを選択します。
- 4. 「Failsafe Recovery」を選択します。 Firmware Update Manager はネットワークからフェールセーフモードに入っている機器を検索します。
- 5. 数秒後、4 つの画面のいずれかが表示されます。

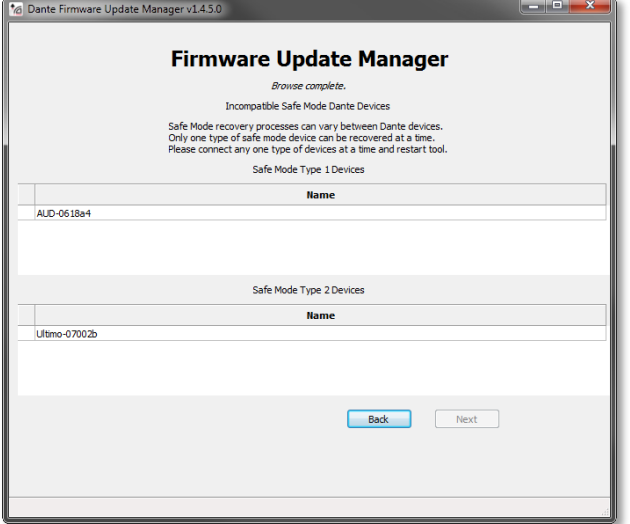

#### 互換性のないフェールセーフモードの機器がある

ネットワーク内に二つの機器タイプ(たとえば Brooklyn II 内蔵の機器と Ultimo 内蔵の機器)がフェールセーフ モードに入っている場合に表示されます。一度に一つ の機器タイプしかリカバリーできません。

「Back」ボタンをクリックして戻り、Type 1 機器または Type 2 機器をネットワークから切り離した後、再度 「Failsafe Recovery」をクリックしてください。次の二つ のどちらかの画面が表示されます。

片方のタイプのリカバリーが完了したあと、もう片方の タイプのリカバリーを実施してください。

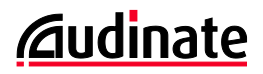

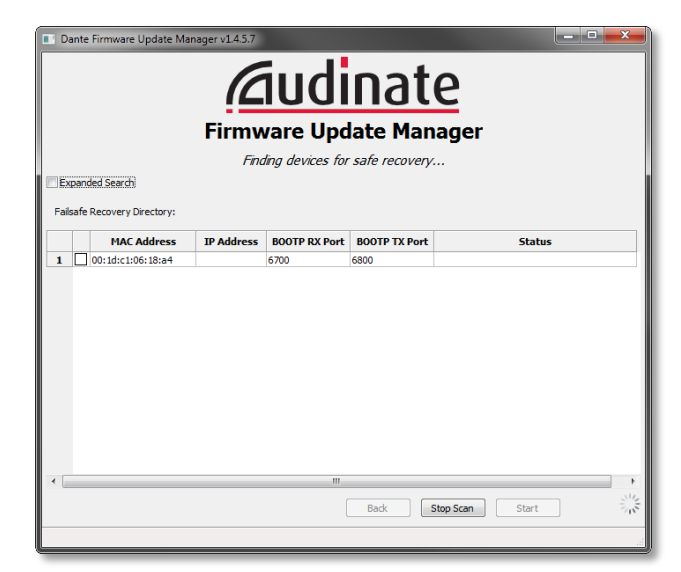

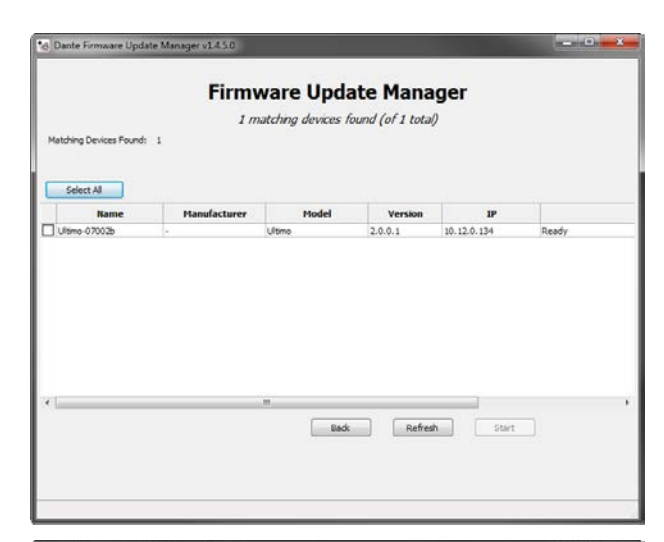

## $x$ **Firmware Update Manager** No safe mode devices found during brows<br>Please make sure that the devices you wish  $OK$  $\begin{tabular}{|c|c|c|c|} \hline \quad \quad \quad & \quad \quad & \quad \quad & \quad \quad & \quad \quad \\ \hline \quad \quad \quad & \quad \quad & \quad \quad & \quad \quad & \quad \quad & \quad \quad \\ \hline \end{tabular}$

#### リカバリー対象機器を検索中**..**

リカバリー対象機器をネットワークから検索していると きに表示されます。左の画面はフェールセーフモードの Type 1 機器を検出していて、検索を継続している状態 です。リカバリー対象機器を検索するのに 1 分ほどか かります。

リカバリー対象機器がすべて検出されたと判断された 場合、「Stop Scan」ボタンをクリックして検索を中断し、 次の手順 6 に進んでください。

古い Dante-MY16-AUD や DLM 機器は検出できず、 リストに表示されないことがあります。フェールセーフモ ードに入っているこれらの機器を持っていて、リストに 表示されない場合は手順最後にある「拡張サーチ」の NOTE を参照してください。

#### リカバリー対象機器の検索が完了した

左の画面は Firmware Update Manager がフェールセ ーフモードの Type 2 機器を検出した状態です。

Type 2 機器は標準的なファームウェアアップデート手 順でリカバリーできます。7.2-[基本手順の](#page-14-2)手順 1 から 6 を実施したあと、この章の手順 6 以降を実施してくださ い。

#### フェールセーフモードの機器が検出できなかった

ネットワーク内にフェールセーフモードの機器が検出さ れなかった場合、左のポップアップが表示されます。

フェールセーフモードの機器が Firmware Update Manager がインストールされているコンピューターと同 一のネットワークで接続されていることを確認してくださ い。.

フェールセーフモードの機器が Firmware Update Manager で検出できない場合は、製造元にお問い合 わせください。

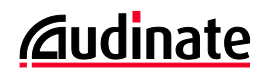

- 6. リカバリーする機器を選択して、「Start」ボタンをクリックします。 リカバリーの実行を確認するポップアップが表示されます。
- 7. 「OK」ボタンをクリックして、リカバリーを開始します。 機器をリカバリーしているときは、Firmware Update Manager 上に「Processing Safe Recovery」と表示されま す。完了すると「Safe recovery Done」と表示されます。 Dante モジュールは自動的に再起動します。

 $\boldsymbol{d}$ **Note**: Dante モジュールまたはカードが自動的に再起動したあとに、機器を再起動する必要があります。

8. 修復が完了した後、お使いの Dante 機器を最新バージョンのファームウェアに更新するため、適切なファーム ウェアをインストールしてください。

#### ● 拡張サーチ

古い Dante-MY16-AUD や DLM 機器は検出できず、リストに表示されないことがあります。表示させるた めには、リカバリー対象機器を検索中に表示される画面で、「Expanded Search」チェックボックスにチェック を入れてください。Expanded Search オプションはフェールセーフモードになっていない機器を表示すること があります。Dante-MY16-AUD は 00:1d:c1:03 から始まる MAC アドレスが設定されています。DLM 機器 は 00:1d:c1:01 から始まる MAC アドレスが設定されています。適切な機器がリストに表示された場合、上 記手順6以降を実施してください。

## <span id="page-21-0"></span>**10.**トラブルシューティング

#### <span id="page-21-1"></span>**10.1. TFTP** サーバープロセスの初期化・起動に失敗する場合

Firmware Update Manager は、Dante モジュールをアップデートする前に TFTP サーバープログラムを起動します。

Firmware Update Manager 使用時に、次のようなエラーメッセージが表示される場合があります:

**'Failed to initiate TFTP process'** (Mac OS X) もしくは **'Failed to start TFTP server'** (Windows)

このような場合、TFTP サーバープログラムが既に起動していることが考えられます。Dante モジュールのアップデー トを行うためには、その TFTP サーバーの動作を停止させる必要があります。

#### <span id="page-21-2"></span>**10.2.** アップデートしたモジュールで間違ったファームウェアが動いている場 合

もし Dante モジュールが間違ったファームウェアで動いている場合(異なるメーカーのファームウェアでアップデートし てしまった場合など)、「Select Firmware Update File」画面の「Override Device Matching」オプションを使って、「強 制的に」Dante モジュールを正しいアップデートファイルでアップデートすることができます。

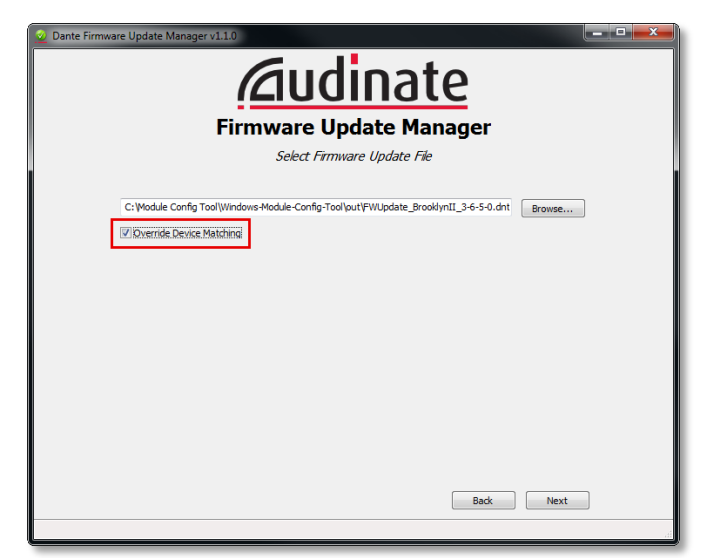

*Figure 6 – Override Device Matching* オプション

このオプションを選ぶと、Firmware Update Manager は選択されたアップデートファイルのメーカーやモデル ID とモ ジュール上のメーカーやモデル ID の情報が異なっていてもアップデートできます。これを使うことで Dante 機器を正 しいメーカーのファームウェアにすることができます。

このオプションを選ぶと、Firmware Update Manager は警告を表示します。

アップデートファイルが複数の機器モデルに対応している場合、アップデートするモデルを選択してください。

**Warning**: このオプションはメーカーまたは Audinate のテクニカルサポートが指示した場合のみ使用してく ださい。異なったメーカーまたはモデルのファームウェアにすると、機器に問題が発生する場合があります。